7. The Setup Wizard will ask you to review your settings before it starts to copy files. Click the **Next** button to save these settings, or click the **Back** button to change any settings.

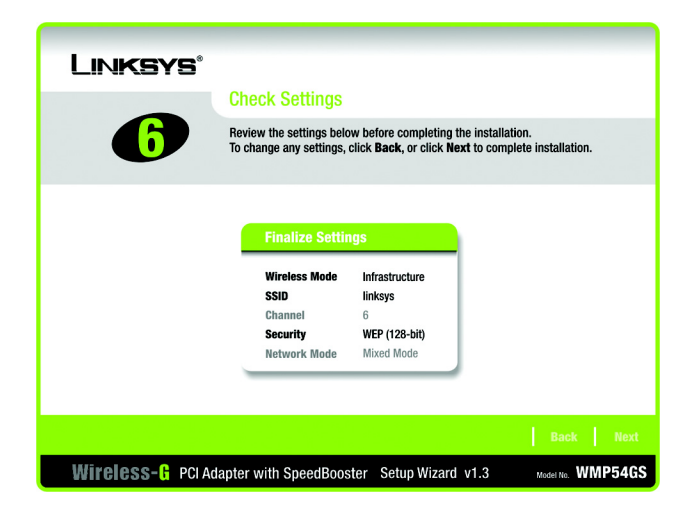

**Figure 3-13: The Check Settings Screen**

**Digital Signature Not Found**  $\vert x \vert$ The Microsoft digital signature affirms that software has been tested with Windows and that the software has not  $\bullet$ been altered since it was tested. The software you are about to install does not contain a Microsoft digital signature. Therefore, there is no quarantee that this software works correctly with Windows. Unknown software package If you want to search for Microsoft digitally signed software, visit the Windows Update Web site at http://windowsupdate.microsoft.com to see if one is available. Do you want to continue the installation?  $\sqrt{ }$  Yes  $\underline{\sf No}$ More Info

**Figure 3-14: The Windows Digital Signature Screen**

8. For Windows 2000 users, a screen stating that a digital signature was not found may appear. This software has been tested and found to work properly with Windows 2000. Click the **Yes** button to continue installation.

9. After the files have been successfully copied, the Congratulations screen will appear. Click the **Exit** button.

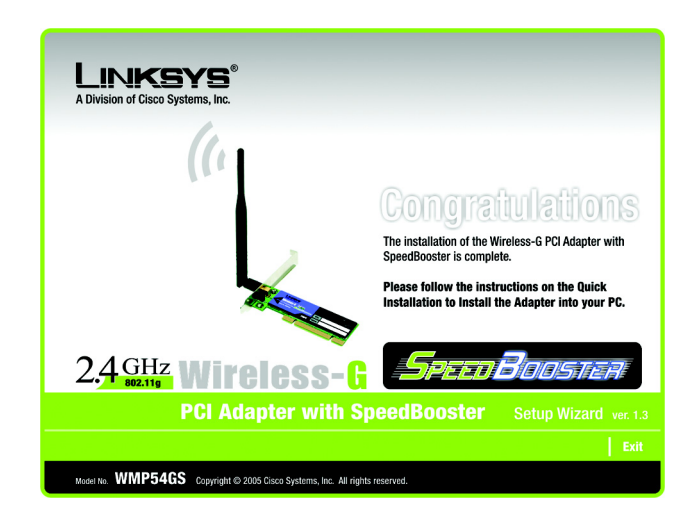

**Figure 3-15: The Congratulations Screen**

Now that the software installation is complete, proceed to Chapter 4: Connecting the Wireless-G PCI Adapter.

# Chapter 4: Connecting the PCI Adapter

- 1. Before connecting the PCI Adapter to your PC, turn off your desktop PC.
- 2. Open your PC case and locate an available PCI slot on the motherboard. Check with your computer manufacturer for instructions.
- 3. Slide the PCI Adapter into the PCI slot. Make sure that all of its pins are touching the slot's contacts. You may have to apply a bit of pressure to slide the adapter all the way in. After the adapter is firmly in place, secure its fastening tab to your PC's chassis with a mounting screw. Then, close your PC.

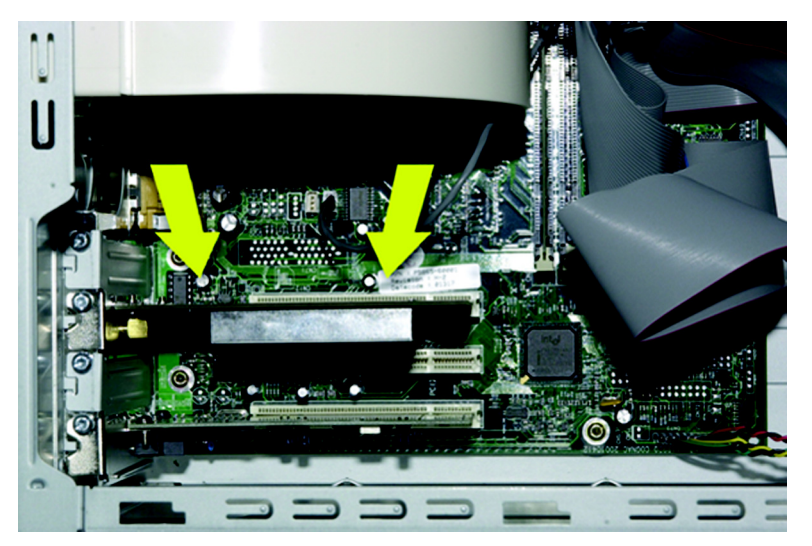

**Figure 4-1: Your Computer's PCI slot with Adapter installed**

4. Attach the external antenna to the adapter's antenna port.

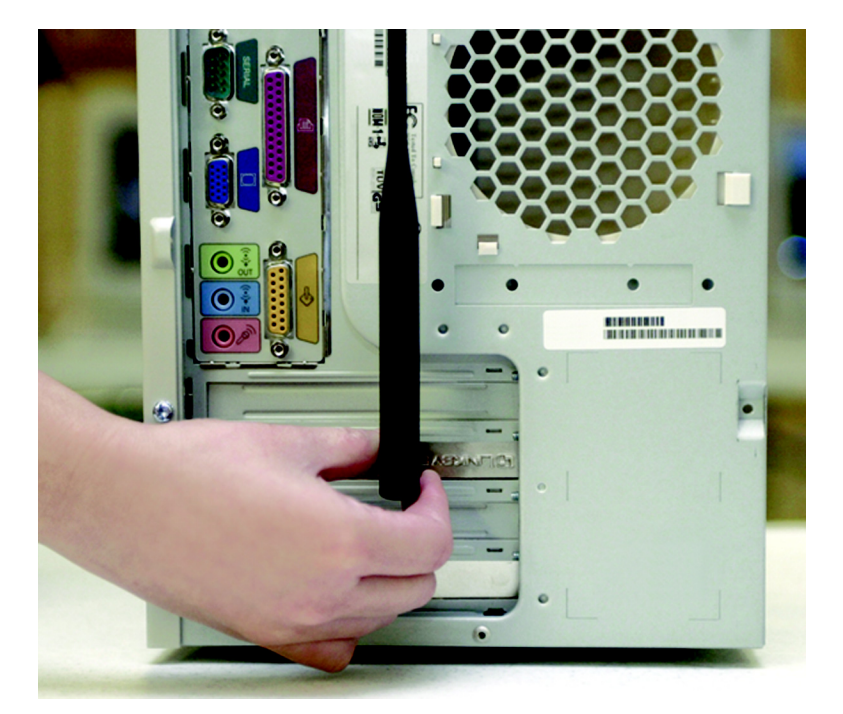

**Figure 4-2: Proper Positioning of the Antenna**

- 5. Power on your desktop PC.
- 6. For Windows 2000 users, a screen stating that a digital signature was not found may appear. This software has been tested and found to work properly with Windows 2000. Click the **Yes** button to continue installation

The installation of the Wireless-G PCI Adapter is complete. If you want to check the link information, search for available wireless networks, or make additional configuration changes, proceed to "Chapter 5: Using the Wireless Network Monitor."

*port: the connection point on a computer or networking device used for plugging in a cable or an adapter.* 

# Chapter 5: Using the Wireless Network Monitor

## **Overview**

Use the Wireless Network Monitor to check the link information, search for available wireless networks, or create profiles that hold different configuration settings.

## **Accessing the Wireless Network Monitor**

After installing the Adapter's Setup Wizard, the Wireless Network Monitor icon will appear in your system tray. If the Wireless Network Monitor is enabled, then the icon will be green. If the Wireless Network Monitor is disabled or the Adapter is not connected, then the icon will be gray.

Double-click the icon. The *Link Information* tab will appear. From this tab, you can find out the strength of the current wireless signal as well as its quality. You can also click the **More Information** button to view additional status information about the current wireless connection. To search for available wireless networks, click the **Site Survey** tab. To perform configuration changes, click the **Profiles** tab.

## **The Link Information Tab**

The *Link Information* tab displays the signal strength and link quality information about the current connection and provides a button to click for additional status information.

**Ad-Hoc Mode or Infrastructure Mode** - The screen indicates whether the Adapter is currently working in adhoc or infrastructure mode.

**Signal Strength** - The Signal Strength bar indicates the signal strength.

**Link Quality** - The Link Quality bar indicates the quality of the wireless network connection.

Click the **More Information** button to view more information about the wireless network connection.

Click the **X** (Close) button in the upper right corner to exit the Wireless Network Monitor.

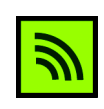

**Figure 5-1: The Link Information Tab**

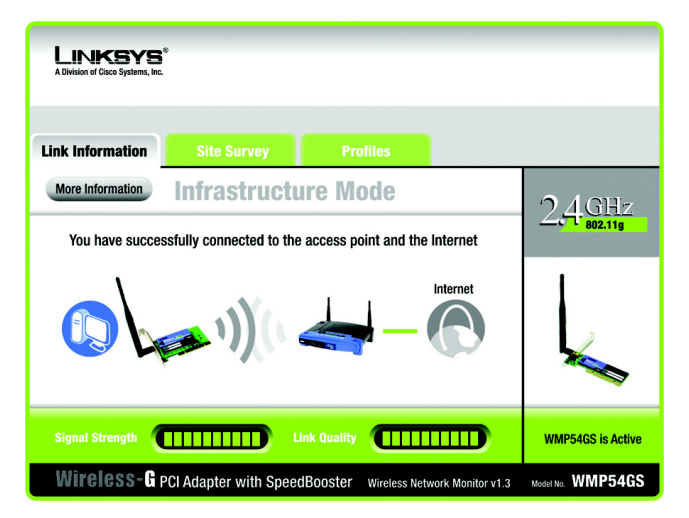

**Figure 5-2: The Link Information Tab**

Clicking the More Information button displays much more information about the Adapter's connection, as shown below:

#### **Wireless Network Status**

**Status** - This shows the status of the wireless network connection.

**SSID** - This is the unique name of the wireless network.

**Wireless Mode** - The mode of the wireless network currently in use is displayed here.

**Transfer Rate** - The data transfer rate of the current connection is shown here.

**Channel** - This is the channel to which the wireless network devices are set.

**Security** - The status of the WEP encryption security feature is shown here.

**Authentication** - This is your wireless network's authentication method.

**IP Address** - This shows the Adapter's IP Address.

**Subnet Mask** - This shows the Adapter's Subnet Mask.

**Default Gateway** - This is the Adapter's Default Gateway address.

**DNS** - The DNS address of the Adapter is displayed here.

**DHCP Client**- This displays the status of the DHCP client.

**MAC Address**- This is the Adapter's MAC Address.

**Signal Strength** - The Signal Strength bar indicates the signal strength.

**Link Quality** - The Link Quality bar indicates the quality of the wireless network connection.

Click the **Statistic** button for the Wireless Network Statistics screen. Click the **Back** button to return to the initial *Link Information* tab. Clicking the **Save to Profile** button save the currently active connection to a profile. Click the **X** (Close) button in the upper right corner to exit the Wireless Network Monitor.

Clicking the Statistics button brings up the following information on your wireless connection:

*wep: a method of encrypting data transmitted on a wireless network for greater security.*

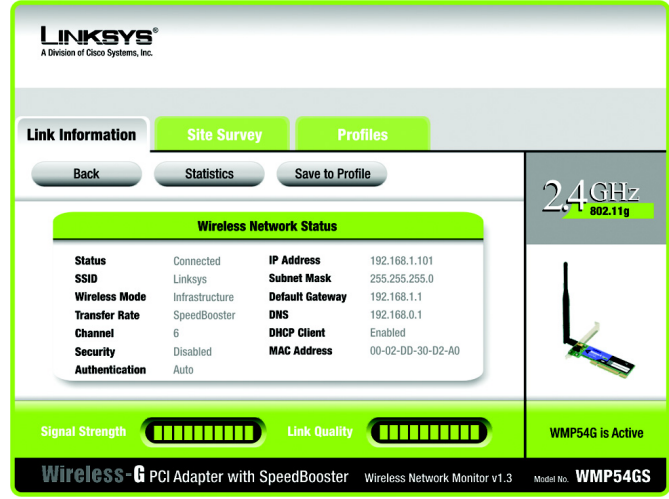

**Figure 5-3: The Link Information Tab - More Information**

*TCP/IP: a set of instructions PCs use to communicate over a network.*

*IP address: the address used to identify a computer or device on a network*

*subnet mask: an address code that determines the size of a network*

*default gateway: a device that forwards Internet traffic from your local area network*

*DNS: the IP address of your ISP's server, which translates the names of websites into IP addresses.* 

*DHCP: a protocol that lets one device on a local network, known as a DHCP server, assign temporary IP addresses to the other network devices, typically computers.* 

**Transmit Rate** - This shows the speed, in megabits per second, at which data is transmitted from the Adapter.

**Receive Rate** - This shows the speed, in megabits per second, at which data is received by the Adapter.

**Packets Received** - This shows the packets received by the Adapter, in real time, since connecting to the Wireless Network or since the *Refresh* button was last pressed.

**Packets Transmitted** - This shows the packets transmitted from the Adapter, in real time, since connecting to the Wireless Network or since the *Refresh* button was last pressed.

**Noise Level** - This shows the level of background noise affecting the wireless signal. A lower reading translates into a higher quality signal.

**Signal Strength** - This is the intensity of the wireless signal received by the card.

**Up Time** - This shows the period of the most recent connection to a wireless network.

**Total Up Time** - This shows the cummulative total of connection time with the Adapter.

**Driver Version** - This shows the version of the Adapter's driver.

**Refresh Statistics** - Click this button to refresh the statistics.

**Signal Strength** - The Signal Strength bar indicates the signal strength.

**Link Quality** - The Link Quality bar indicates the quality of the wireless network connection.

Click the **Back** button to return to the initial *Link Information* tab. Click the **Status** button to return to the Wireless Network Status screen of information about your wireless connection. Clicking the **Save to Profile** button save the currently active connection to a profile. Click the **X** (Close) button in the upper right corner to exit the Wireless Network Monitor.

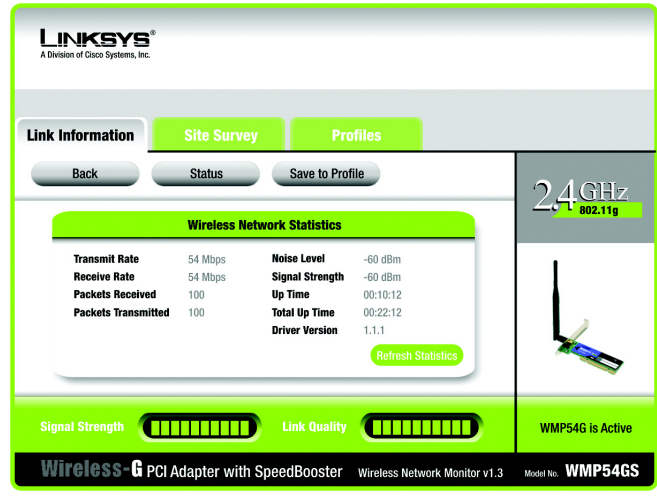

**Figure 5-4: The Link Information Tab - Statistics**

*packet: a unit of data sent over a network*

*byte: a unit of data that is usually eight bits long*

## **The Site Survey Tab**

The Site Survey tab displays available networks and allows you to connect to them. The information about these networks are displayed as below:

- **SSID** The SSID or unique name of the wireless network.
- **CH** The channel upon which the network broadcasts.

**Signal** - The percentage of signal strength, from 0 to 100%.

**Site Information**

**SSID** - The SSID or unique name of the wireless network.

**Wireless Mode** - The mode of the wireless network currently in use.

- **Channel** The channel to which the wireless network devices are set.
- **Security** The status of the security feature.
- **MAC Address**  The MAC address of the wireless network's access point.

**Refresh** - Click the **Refresh** button to perform a new search for wireless devices.

**Connect** - To connect to one of the networks on the list, select the wireless network (by SSID), and click the **Connect** button. If the wireless network has WEP encryption, WPA, or WPA2 enabled, you will need to configure the wireless security with that network. For more information, refer to the following section.

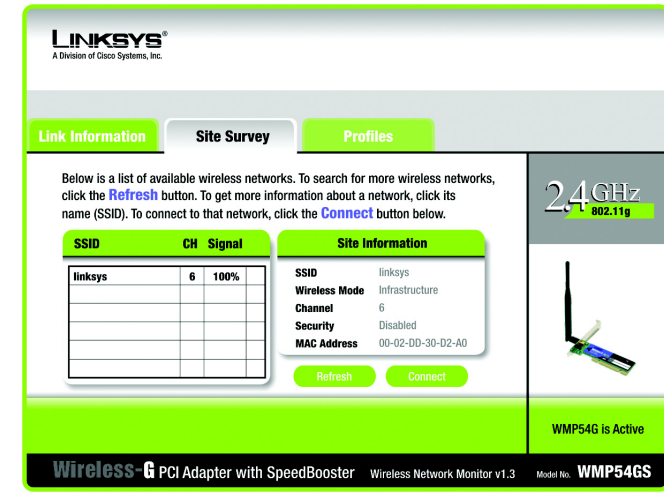

**Figure 5-5: The Site Survey Tab**

### **WEP Key Needed for Connection**

Select **64-bit** or **128-bit** encryption from the drop-down menu. Enter a passphrase in the *Passphrase* field, so a WEP key is automatically generated. It is case-sensitive, cannot be longer than 16 alphanumeric characters, and must match the passphrase of your other Linksys wireless network devices. (If you have any non-Linksys wireless products, enter the WEP key manually.) If you enter a manual WEP key, it must match the WEP key of your wireless network. For 64-bit encryption, enter exactly 10 hexadecimal characters. For 128-bit encryption, enter exactly 26 hexadecimal characters. Valid hexadecimal characters are "0" to "9" and "A" to "F". Click the **Connect** button to continue.

### **WPA-Personal Needed for Connection**

Select **TKIP** or **AES** for encryption. Then enter a Passphrase that is 8-63 characters in length. Click the **Connect** button to continue.

#### **WPA2-Personal Needed for Connection**

Enter a Passphrase that is 8-63 characters in length. Click the **Connect** button to continue.

#### **LINKSYS WEP Key Needed for Connection** This wireless network has WEP encryption enabled. To connect to this network, select the level of WEP encryption. Enter the required passphrase or WEP key in the appropriate field below. Then press the Connect button. Please select the wireless security method used by your existing Security  $\vert \mathbf{v} \vert$ **WFP** vireless network.  $\overline{\phantom{a}}$ To use WEP encryption, select 64-bit or 128-bit encryption  $WFP$  $128-hit$ The Passphrase is case-sensitive and should be no more than 16 Passphrase characters in length. When entering this manually, it should be 10 characters for 64-bit<br>encryption or 26 characters for 128-bit encryption. Valid<br>hexadecimal characters are "A" through "F" and numbers "O" WEP Key 1 through "9".

### **Figure 5-6: WEP Key Needed for Connection**

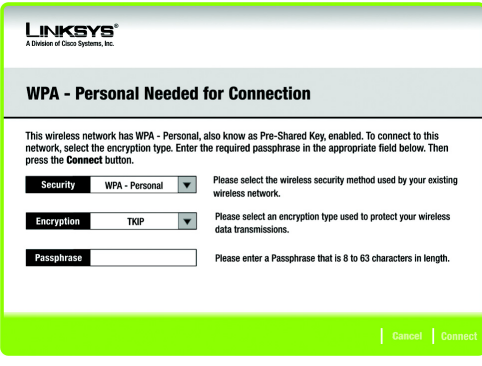

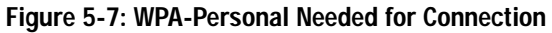

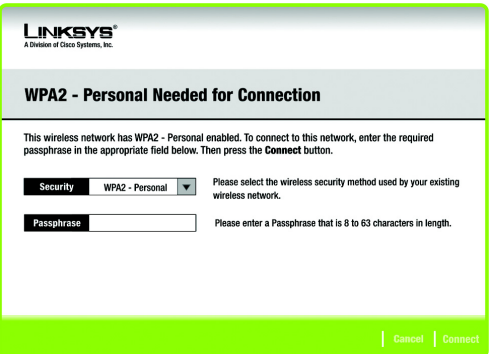

**Figure 5-8: WPA2-Personal Needed for Connection**